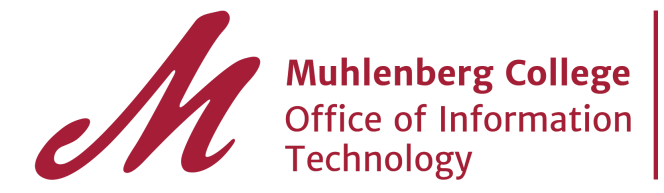

## **Proxy (Delegated) Accounts**

## If you have proxy to another account

- 1. Log into your Gmail account
- 2. Click on your profile and the proxy account you have access to will be listed there as a "delegated" account.
- 3. Click on the account you wish to be in
- 4. You can leave this window open and go back and forth between accounts

## Grant access to your account

- 1. Log into your Gmail account
- 2. Click the down arrow on the wheel, select Settings
- 3. Select Accounts and Import from across top
- 4. Scroll down until you get to Grant access to your account
- 5. Add the person's email account then click Next Step
- 6. You will be prompted with Are you sure? If sure, click on send email to grant access
- 7. The person you just granted access to will receive an email from you.
- 8. They should accept access to your account and then they will be able to open your account.
- 9. To go to access, Click on their profile and the new account will be listed there.

## **For Further instruction on delegated accounts visit Google: [Set up Gmail delegation](http://goo.gl/SZZMfT) [\(video\)](http://goo.gl/SZZMfT)**